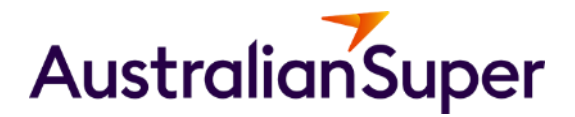

# Adviser Portal: Extracting Centrelink schedules and Cliént profile reports

how to guide

**13 December 2023**

## Print a client profile

### 1. Select a client from the list in the 'Clients' page

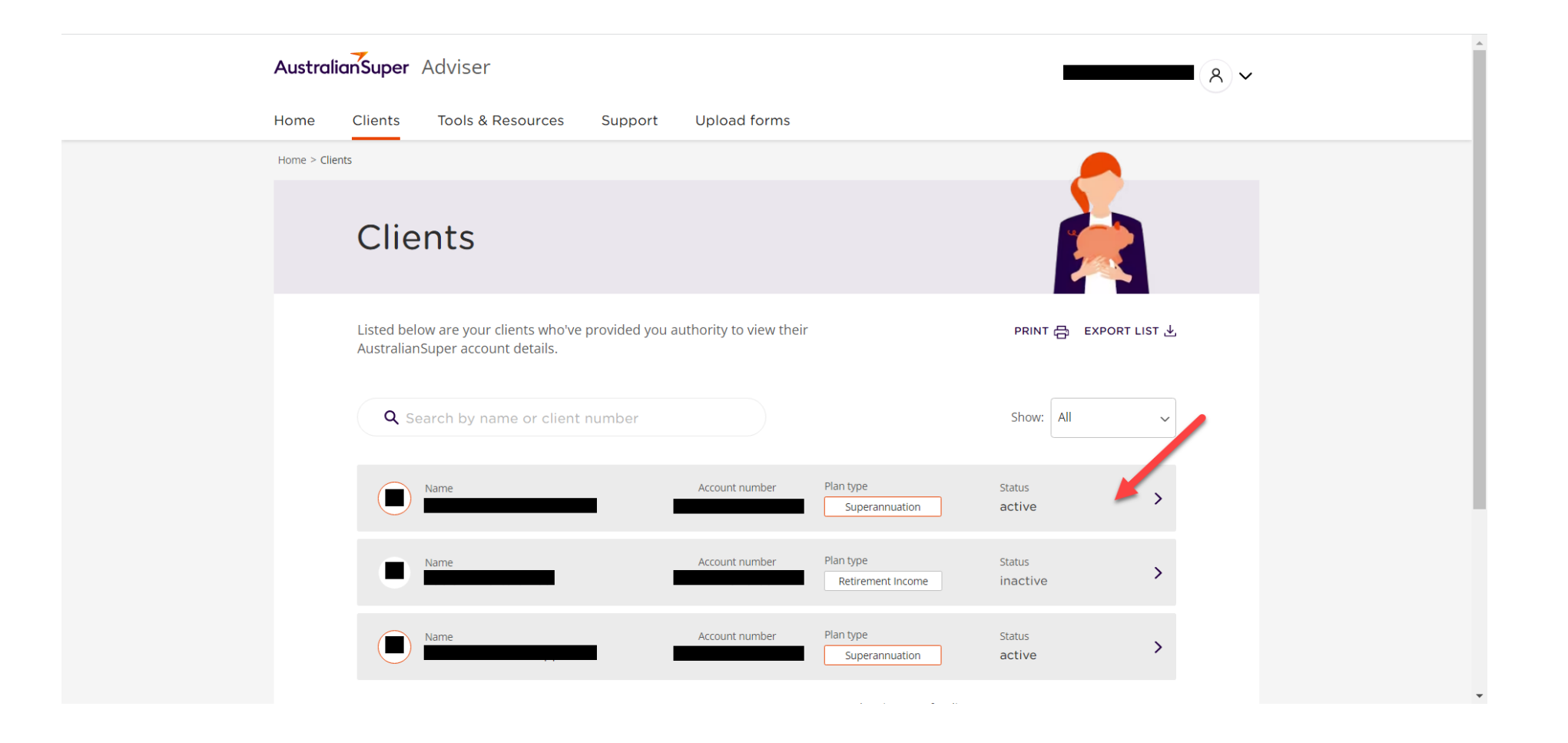

# Export Client Report

2. In your client's profile, select "Export Client Report". The Adviser Portal will generate a client profile report as a PDF file and save the file to your desktop. (This may take up to one minute.)

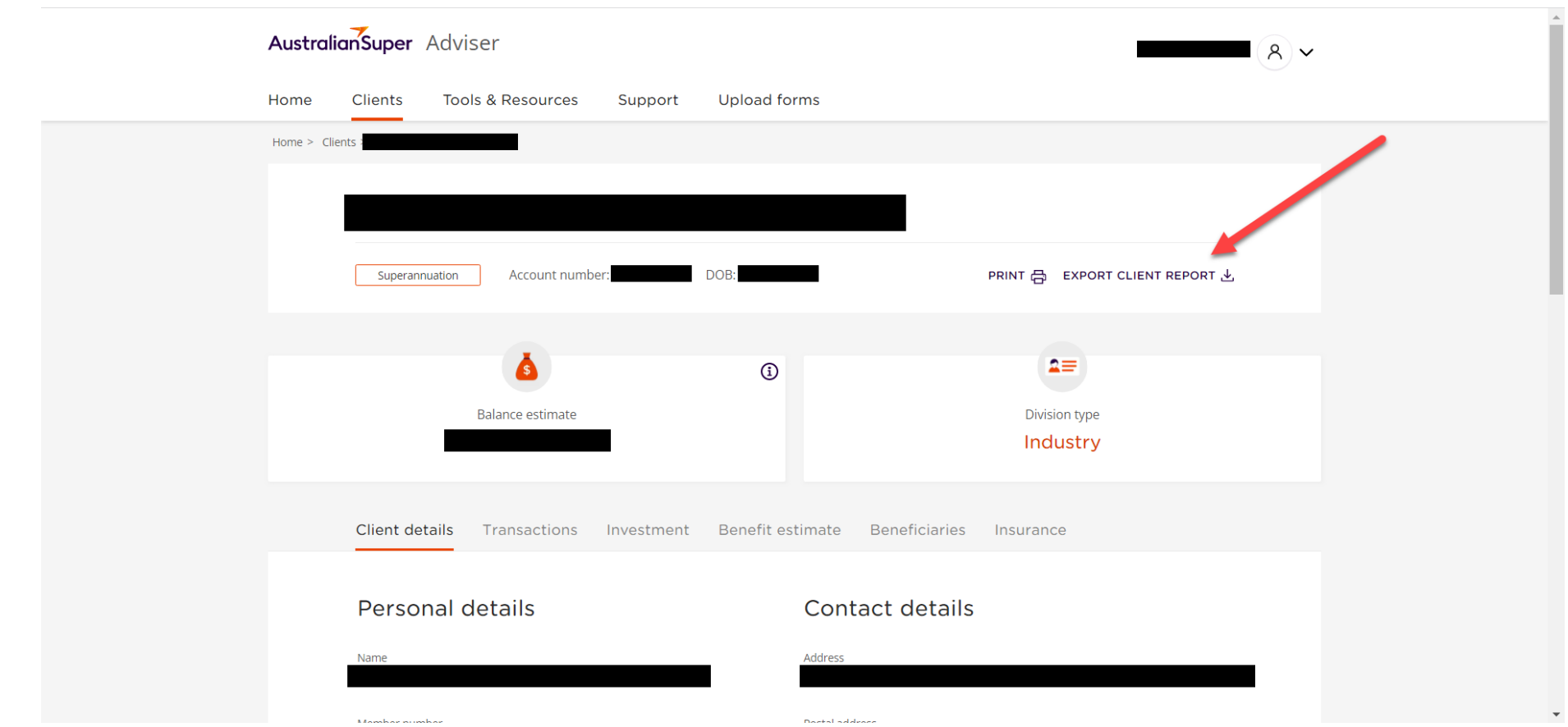

## Export a Centrelink Schedule

3. If you have a Choice Income client, you have the option of exporting a Centrelink Schedule. Select Export, and choose between the two options:

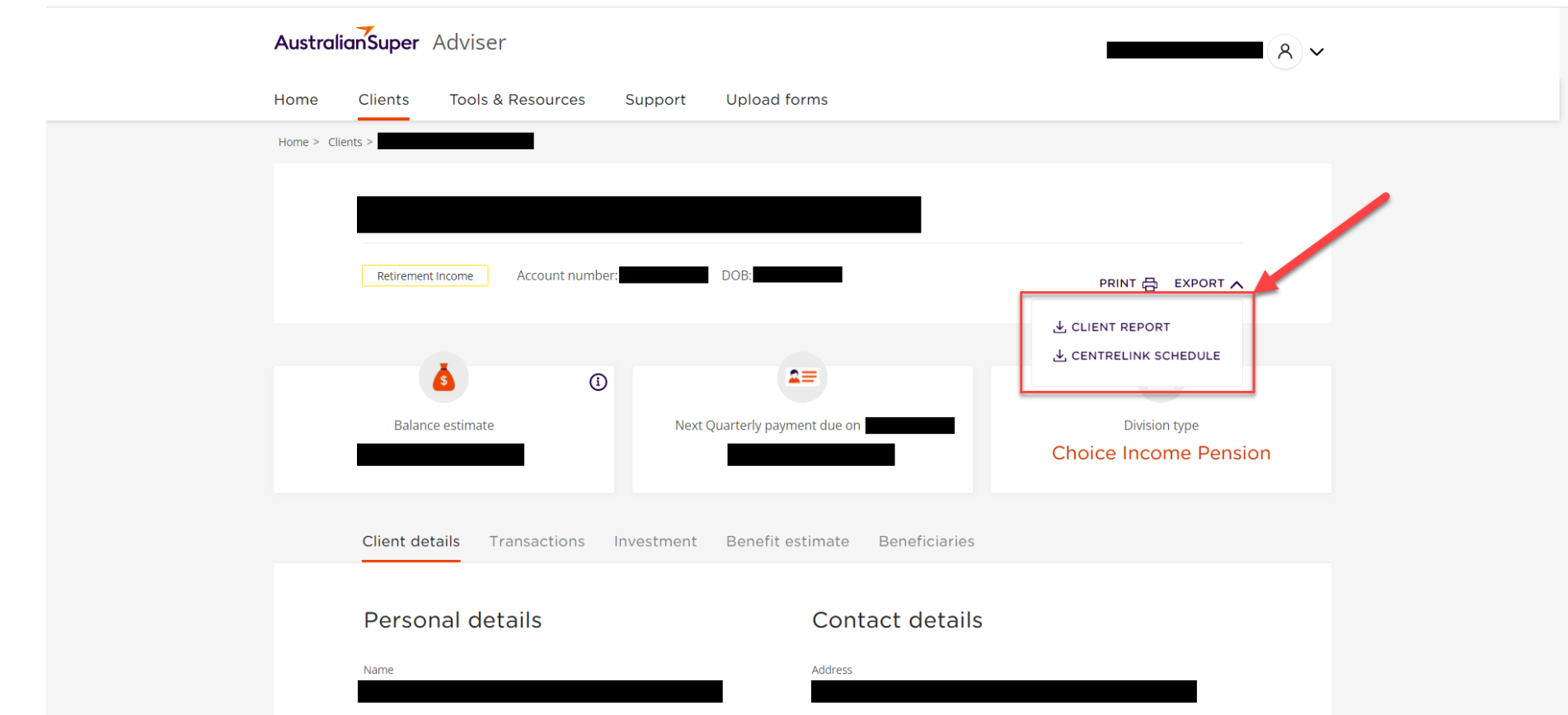

4

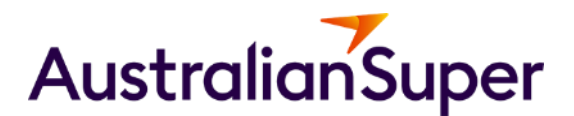

#### More information

Visit: australiansuper.com/AdviserResources Login: https://adviser.australiansuper.com/login Email: adviserservices@australiansuper.com

It's Australian. It's super. And it's yours.